Visual Modeler

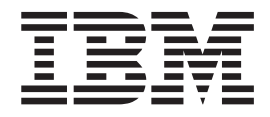

# Lernprogramm

*Release 9.1*

Visual Modeler

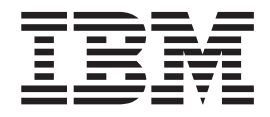

# Lernprogramm

*Release 9.1*

#### **Hinweis**

Vor Verwendung dieser Informationen und des darin beschriebenen Produkts sollten die Informationen unter ["Bemerkungen" auf Seite 25](#page-30-0) gelesen werden.

#### **Copyright**

Diese Ausgabe bezieht sich auf Version 9.1 von Visual Modeler und alle nachfolgenden Releases und Modifikationen, bis dieser Hinweis in einer Neuausgabe geändert wird.

# **Inhaltsverzeichnis**

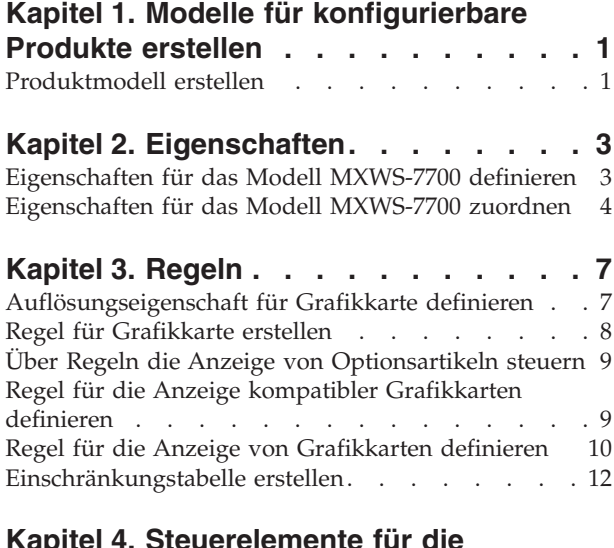

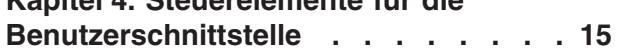

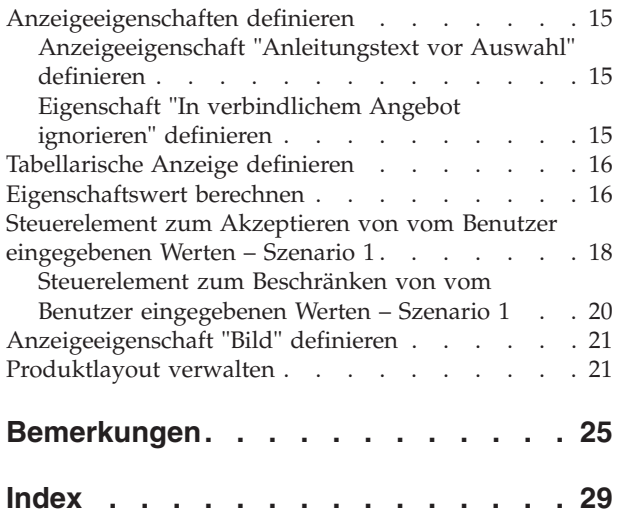

## <span id="page-6-0"></span>**Kapitel 1. Modelle für konfigurierbare Produkte erstellen**

Mit der Anwendung Visual Modeler können Sie Modelle für konfigurierbare Produkte erstellen. Kunden können ein Produkt durch verschiedene Auswahlmöglichkeiten im Produkt anpassen, um sicherzustellen, dass das Produkt genau die Anforderungen des Kunden erfüllt.

Bevor Sie ein Modell für konfigurierbare Produkte erstellen, müssen Sie sicherstellen, dass alle im Modell verwendeten Produkte bereits mithilfe der Anwendung IBM Sterling Business Center erstellt wurden. Weitere Informationen zum Erstellen eines konfigurierbaren Produkts finden Sie im Handbuch *Sterling Business Center: Artikelverwaltung*.

Das Erstellen eines Modells für konfigurierbare Produkte umfasst das Erstellen des Modells und das Testen der Produktkonfiguration.

Nach dem Erstellen eines Modells für konfigurierbare Produkte muss dieses einem Produkt zugewiesen werden. Weitere Informationen zum Zuweisen eines Modells zu einem Produktpaket finden Sie im Handbuch *Sterling Business Center: Artikelverwaltung*.

Nach dem Erstellen und Testen des Basismodells wird die Verwendung erweiterter Konfigurationsoptionen und Schnittstellenelemente beschreiben, mit denen Sie die Erfahrungswerte des Kunden beim Konfigurieren des Produkts verwalten können.

## **Produktmodell erstellen**

#### <span id="page-6-1"></span>**Vorgehensweise**

1. Klicken Sie in der Anzeige für die "Produkt- und Katalogverwaltung" auf **Konfigurationsmodelle**.

Die Visual Modeler-Verwaltungsseite wird angezeigt.

- 2. Klicken Sie auf **Neue Modellgruppe**.
- 3. Geben Sie Computerinformationen in die Namens- und Beschreibungsfelder ein und klicken Sie auf **Speichern**.
- 4. Wählen Sie im Hierarchiebaum für die Modellgruppe die Computerknoten aus.
- 5. Klicken Sie auf **Neue Modellgruppe**.
- 6. Geben Sie Workstationinformationen in die Namens- und Beschreibungsfelder ein und klicken Sie auf **Speichern**.

**Anmerkung:** An dieser Stelle wird eine Hierarchie von Modellgruppen erstellt, die die Hierarchie der Produktkategorien spiegelt. Dies ist zwar nicht erforderlich, kann aber in vielen Fällen helfen, die Organisation der Modelle und der entsprechenden Produkte zu erhalten.

- 7. Wählen Sie im Hierarchiebaum für die Modellgruppe die Workstationknoten aus.
- 8. Klicken Sie auf **Neues Modell**.
- 9. Klicken Sie auf **Durchsuchen...**
- 10. Navigieren Sie im Produktauswahlfenster, das geöffnet wird, zur Produktkategorie "Computer -> Workstations" und wählen Sie das Produkt MXWS-7700 aus.
- 11. Klicken Sie auf **Fertig**.
- 12. Beachten Sie, dass im Feld "Zugewiesene Produkt-ID" nun der Wert MXWS-7700 steht und die Namens- und Beschreibungsfelder mit dem Namen und der Beschreibung des Produkts MXWS-7700 gefüllt wurden.
- 13. Klicken Sie auf **Speichern**.
- 14. Das neue Modell MXWS-7700 erscheint in der Anzeige "Modelle und Gruppen".
- 15. Wählen Sie das Modell MXWS-7700 aus und klicken Sie in der Visual Modeler-Symbolleiste auf das Symbol **Bearbeiten**.
- 16. Die Seite "Modelldetail" wird angezeigt.

Zu Beginn der Modellierung werden zunächst eine Optionsklasse und zwei Optionsartikel in der Optionsklasse erstellt. Dadurch können Kunden zwischen zwei verschiedenen Bildschirmen für ihre Workstation wählen.

- 17. Klicken Sie auf **Neue Optionsklasse**.
- 18. Geben Sie die Bildschirme in das Namensfeld und "Bitte einen Bildschirm auswählen" in das Beschreibungsfeld ein.
- 19. Klicken Sie auf **Speichern**.

Die Optionsklasse wird erstellt und der Modellbaumstruktur im Modellnavigationsfenster hinzugefügt. Jetzt werden zwei Optionsartikel in dieser Optionsklasse erstellt. Diese stehen für die auswählbaren Artikel, die der Benutzer auswählen kann.

- 20. Wählen Sie die Optionsklasse "Bildschirme" in der Modellbaumstruktur aus.
- 21. Klicken Sie auf "Neuer Optionsartikel".
- 22. Geben Sie "Optiquest Q95" in die Namens- und Beschreibungsfelder ein.
- 23. Klicken Sie auf **Speichern**.
- 24. Die Registerkarte "Neuer Optionsartikel" wird erneut angezeigt. Geben Sie jetzt "Optiquest Q115" in die Namens- und Beschreibungsfelder ein.
- 25. Klicken Sie auf **Speichern**.
- 26. Wenn Sie sich die Modellnavigationsstruktur anschauen, werden Sie sehen, dass das Modell nun mit einer Optionsklasse und zwei Optionsartikeln angezeigt wird. Sie können jetzt dieses einfache Modell kompilieren und testen.

## <span id="page-8-0"></span>**Kapitel 2. Eigenschaften**

Die meisten Erfahrungswerte des Kunden beim Konfigurieren eines Produkts sind abhängig von Eigenschaften. Eigenschaften sind Attribute des Modells, seiner Optionsklassen und Optionsartikel. Über Eigenschaften werden die Anwendung von Regeln, die Verhaltensweise der Schnittstelle und die Anzeige von Informationen für den Benutzer definiert. Visual Modeler bietet eine Reihe von integrierten Eigenschaften, über die das Verhalten von IBM Sterling Configurator und die Darstellung des Modells für den Endbenutzer festgelegt werden können. Sie können auch Eigenschaften definieren, die Configurator verwendet, um sicherzustellen, dass die vom Benutzer ausgewählten Optionen zur Produktkonfiguration sinnvoll sind.

In diesem Abschnitt wird beschrieben, wie Eigenschaften definiert und einem Modell zugeordnet werden. Eine Eigenschaft wird auf Modellgruppen- oder Modellebene definiert und kann dann einem Modell, einer Optionsklasse oder einem Optionsartikel zugeordnet werden.

Legen Sie zuerst fest, auf welcher Ebene Sie eine Eigenschaft definieren und zuordnen wollen. Je nachdem, wo Sie die Eigenschaft zuordnen, wird bestimmt, wo Sie sie verwenden können: Eigenschaften können in der Modellgruppe und der Modellhierarchie unterhalb des Punkts verwendet werden, an dem sie definiert wurden. Beispiel: Sie wollen die Eigenschaft "MonitorSize" (Bildschirmgröße) auf der Optionsklassenebene des Bildschirms definieren. Dadurch soll diese Eigenschaft für jeden Optionsartikel (Bildschirmtypen) in dieser Optionsklase verwendbar sein.

Nach dem Definieren einer Eigenschaft können Sie diese auf der jeweiligen Ebene der Modellhierarchie zuordnen und ihr bei Bedarf einen Wert zuweisen. Beispiel: Nach dem Definieren der Eigenschaft "MonitorSize" ordnen Sie diese dem Optionsartikel zu. Über diese Egenschaft wird ein bestimmter Bildschirm definiert. Geben Sie dann noch einen Wert für die Größe des Bildschirms an.

In diesem Beispiel sollen Eigenschaften auf Modellebene für die Bildschirme definiert werden, die für das Produkt "Workstation MXWS-7700" verfügbar sind. Sobald die Eigenschaften definiert sind, können Eigenschaftswerte zugewiesen und die Eigenschaften den Optionsartikeln zugeordnet werden.

## **Eigenschaften für das Modell MXWS-7700 definieren**

#### **Vorgehensweise**

1. Navigieren Sie in Visual Modeler in der Hierarchie "Modellgruppe" zur Workstationebene.

Das Modell MXWS-7700 erscheint in der Anzeige "Modelle und Gruppen".

- 2. Wählen Sie MXWS-7700 aus und klicken Sie dann in der Visual Modeler-Symbolleiste auf das Symbol "Modell bearbeiten".
- 3. Im oberen Bereich der Anzeige "Modellnavigation" wird MXWS-7700 angezeigt und die Registerkarte **Allgemeine Informationen** für das Modell wird angezeigt.
- 4. Klicken Sie auf die Registerkarte **Eigenschaften**. Die Seite "Eigenschaften" wird angezeigt (siehe folgende Abbildung).

<span id="page-9-0"></span>5. Klicken Sie auf die Registerkarte **Definieren**.

Die Seite "Eigenschaften definieren" wird angezeigt (siehe folgende Abbildung).

- 6. Definieren Sie die MXWS-7700-Eigenschaften.
	- a. Geben Sie den Eigenschaftsnamen ein: MonitorSize.
	- b. Wählen Sie in der Dropdown-Liste "Typ" den Wert "Zahl" aus und klicken Sie auf "Hinzufügen".

Die Eigenschaft "MonitorSize" wird in der Liste "Definierte Eigenschaften" angezeigt.

7. Fügen Sie die restlichen Eigenschaften für das Modell MXWS-7700 hinzu und verwenden Sie die Eigenschaftsnamen und -typen in der folgenden Tabelle.

**Name Typ**

**MaximumResolution** Zeichenfolge

**MonitorWeight** Zahl

**MaximumWeight** Zahl

#### **RequiresXVGA** Zahl

Wenn Sie alle Eigenschaften definiert und hinzugefügt haben, wird die Seite "Eigenschaften definieren" angezeigt (siehe folgende Abbildung).

8. Klicken Sie auf "Alle Änderungen speichern".

<span id="page-9-1"></span>Die Eigenschaften sind nun Bestandteil des Modells MXWS-7700.

## **Eigenschaften für das Modell MXWS-7700 zuordnen**

#### **Informationen zu diesem Vorgang**

In diesem Abschnitt wird vorausgesetzt, dass Sie das Modell MXWS-7700 nach wie vor in Visual Modeler bearbeiten.

Zunächst wird eine Eigenschaft zugeordnet, die sich auf das ganze Modell bezieht.

#### **Vorgehensweise**

- 1. Klicken Sie in der Anzeige "Modellnavigation" auf den Link MXWS-7700. Die Seite "Allgemeine Informationen" wird angezeigt.
- 2. Klicken Sie auf die Registerkarte **Eigenschaften**. Die Seite "Eigenschaften" wird angezeigt (siehe folgende Abbildung). Beachten Sie die beiden Listen: "Nicht zugeordnete Eigenschaften" und "Zugeordnete Eigenschaften".
- 3. Wählen Sie aus der Dropdown-Liste **Nicht zugeordnete Eigenschaften** den Wert MaximumWeight aus.
- 4. Geben Sie für den Eigenschaftswert den Wert "0" ein.
- 5. Klicken Sie auf **Zuordnen**.

Die Eigenschaft MaximumWeight wird in der Liste **Zugeordnete Eigenschaften** angezeigt.

6. Klicken Sie auf **Alle Änderungen speichern**.

Im nächsten Schritt werden die Eigenschaften zugeordnet, die sich auf die Optionsartikel für die Optionsklasse "Bildschirme" beziehen.

- 7. Klicken Sie in der Anzeige "Modellnavigation" auf den Link OptiquestQ95. Die Registerkarte **Eigenschaften** wird angezeigt (siehe folgende Abbildung). Beachten Sie die beiden Listen: "Nicht zugeordnete Eigenschaften" und "Zugeordnete Eigenschaften".
	- a. Wählen Sie aus der Dropdown-Liste **Nicht zugeordnete Eigenschaften** den Wert "MonitorSize" aus.
	- b. Geben Sie im Feld "Wert" den Wert "19" ein und klicken Sie dann auf **Zuordnen**.

Die Eigenschaft "MonitorSize" wird in der Liste "Zugeordnete Eigenschaften" angezeigt.

Ordnen Sie den Optionsartikeln wie folgt weitere Eigenschaften zu:

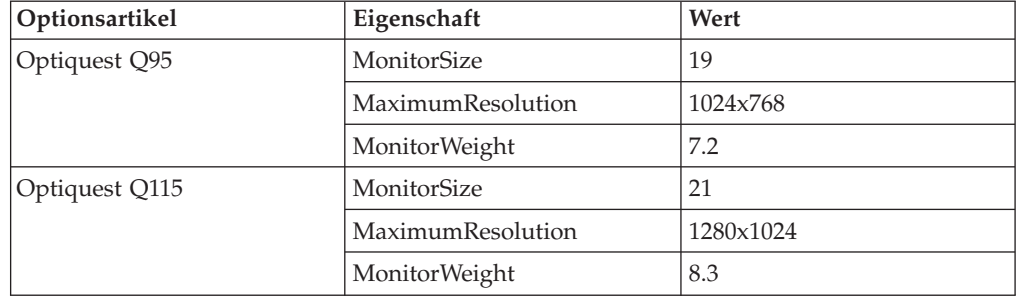

Wenn Sie jedem Optionsartikel Eigenschaften zugeordnet haben, klicken Sie auf **Alle Änderungen speichern**.

## <span id="page-12-0"></span>**Kapitel 3. Regeln**

Mit Visual Modeler können Sie die Auswahlen des Kunden ganz präzise steuern, sodass diese miteinander kompatibel sind und der Benutzer beim Treffen von Auswahlen sieht, welche Auswahlen zusammengehören.

Angenommen, Sie wollen sicherstellen, dass Kunden eine gute Grafikkarte für ihren Bildschirm auswählen. Hierfür können Sie auf Basis der Bildschirmauswahl des Kunden eine Regel erstellen, durch die eine Optionsklasse für eine Grafikkarte angezeigt wird, wodurch nur kompatible Grafikkarten aufgelistet werden. Alternativ hierzu können Sie eine Einschränkungstabelle erstellen, in der angegeben ist, welcher Bildschirm mit welcher Grafikkarte ausgewählt werden kann.

## **Auflösungseigenschaft für Grafikkarte definieren**

#### **Informationen zu diesem Vorgang**

Sie können die Eigenschaft "Resolution" auf Grafikkartenebene des Modells definieren, indem Sie eine neue Optionsklasse mit drei Optionsartikeln erstellen. Sie können beispielsweise die Optionsklasse "Grafikkarte" mit den folgenden drei Artikeln erstellen:

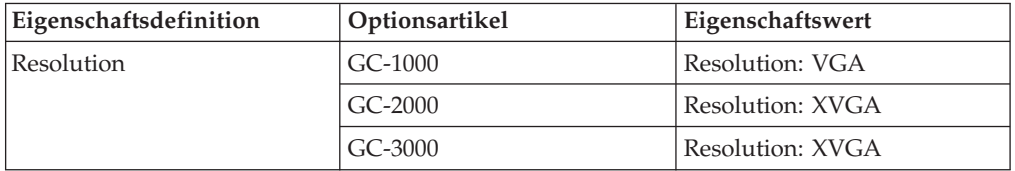

Definieren Sie die Eigenschaft "Resolution" auf Grafikkartenebene der Modellhierarchie wie folgt:

#### **Vorgehensweise**

- 1. Klicken Sie in der Anzeige "Modellnavigation" auf den Link "MXWS-7700". Die Registerkarte **Allgemeine Informationen** wird angezeigt.
- 2. Klicken Sie auf "Neue Optionsklasse".

Die Seite "Neue Optionsklasse" wird angezeigt.

3. Geben Sie die Grafikkarten in das Namensfeld und in das Beschreibungsfeld ein.

Klicken Sie auf "Speichern und Bearbeiten".

4. Die Registerkarte **Allgemeine Informationen** für die neue Optionsklasse "Grafikkarten" wird angezeigt.

Klicken Sie auf die Registerkarte **Eigenschaften**.

5. Die Registerkarte **Eigenschaften** wird angezeigt.

Klicken Sie auf "Neue Eigenschaft".

Das Dialogfenster "Neue Eigenschaft definieren" wird angezeigt.

- 6. Wählen Sie "Modellgruppen" aus der Dropdown-Liste "Definitionsposition" aus.
- 7. Geben Sie "Resolution" als Eigenschaftsnamen an.
- 8. Wählen Sie "String" aus der Dropdown-Liste "Typ" aus.

<span id="page-13-0"></span>9. Klicken auf "Definieren".

Definieren Sie die drei neuen Optionsartikel und ordnen Sie diesen die Eigenschaft "Resolution" zu. Verwenden Sie hierzu die Werte in der oben genannten Tabelle. Definieren Sie die Optionsartikel wie in ["Produktmodell](#page-6-1) [erstellen"](#page-6-1) beschrieben und ordnen Sie die Eigenschaft "Resolution" wie in ["Eigenschaften für das Modell MXWS-7700 zuordnen"](#page-9-1) beschrieben zu. Stellen Sie sicher, dass Sie jedes Mal auf "Alle Änderungen speichern" klicken, wenn Sie einen Schritt abschließen. Nach Abschluss wird die Anzeige "Modellnavigation" angezeigt.

Klicken Sie in der Anzeige "Modellnavigation" auf den Link "Grafikkarten" und dann auf die Registerkarte **Anzeige**. Wählen Sie "Unsichtbar" aus der Dropdown-Liste "Optionsklassenanzeige" aus und klicken Sie dann auf "Alle Änderungen speichern".

Erstellen Sie in der Optionsklasse "Bildschirme" wie folgt eine neue Eigenschaft:

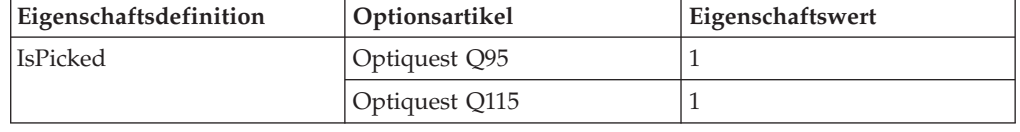

## **Regel für Grafikkarte erstellen**

#### **Informationen zu diesem Vorgang**

Die erste Regel soll erstellt werden, um die Optionsklasse "Grafikkarte" anzuzeigen, wenn ein Benutzer einen der Optionsartikel für Bildschirme auswählt.

#### **Vorgehensweise**

- 1. Navigieren Sie zum Modell MXWS-7700.
- 2. Klicken Sie auf die Registerkarte "Regeln".
- 3. Klicken Sie auf die Unterregisterkarte "Definieren".
- 4. Klicken Sie auf **Neu...**
- 5. Geben Sie die folgenden Informationen ein:
	- Name: Grafikkarte anzeigen
	- v Beschreibung: Optionsklasse "Grafikkarte" anzeigen, wenn ein Bildschirm ausgewählt wird.
- 6. Wählen Sie "Regel ausgelöst für: Erfolg" aus.
- 7. Klicken Sie auf **Speichern und Bearbeiten**.
- 8. Klicken Sie auf das Symbol "Neues Fragment".

Die Seite "Neues Fragment" wird angezeigt.

- 9. Definieren Sie das Fragment:
	- v Wählen Sie "value" aus der Dropdown-Liste "Funktion1" aus.
	- Wählen Sie "IsPicked" aus der Dropdown-Liste "Eigenschaft1" aus.
	- Wählen Sie "=" aus der Dropdown-Liste "Operator" aus.
	- Wählen Sie "literal" aus der Dropdown-Liste "Funktion2" aus.
	- v Geben Sie "1" in der Dropdown-Liste "Eigenschaft2" ein.
	- v Wählen Sie "Regel ist falsch" aus der Dropdown-Liste "Wenn nicht angegeben" aus.
- 10. Klicken Sie auf **Speichern und Zurückkehren**.
- <span id="page-14-0"></span>11. Wenn über die Regel die Eigenschaft "\_isViewable" zur Optionsklasse "Grafikkarte" zugewiesen werden soll, wenn die Regel wahr ist, wählen Sie in der Anzeige "Zuweisungsaktionen" die Eigenschaft "\_isViewable" aus der Dropdown-Liste aus.
- 12. Geben Sie als Wert "1" ein.
- 13. Klicken Sie auf die Schaltfläche **...** neben dem Feld "Zuweisen zu" und navigieren Sie im Dialogfenster zur Optionsklasse "Grafikkarte". Wählen Sie die Klasse aus und klicken Sie auf **Fertig**.
- 14. Das Feld "Zuweisen zu" wird mit dem Wert "\*.Graphics Cards" gefüllt.
- 15. Klicken Sie auf **Artikel hinzufügen**.
- 16. Klicken Sie auf **Speichern**.
- 17. Zum Zuweisen der Regel zum Modell wählen Sie das Modell MXWS-7700 aus dem Navigationsfenster aus und klicken auf die Registerkarte **Regeln**.
- 18. Wählen Sie auf der Unterregisterkarte **Zuordnen** die Regel "Grafikkarte anzeigen" aus der Dropdown-Liste aus und klicken Sie auf **Zuordnen**.
- 19. Klicken Sie auf **Alle Änderungen speichern**. Jetzt können Sie das Modell kompilieren und testen. Sie sehen, dass die Optionsklasse "Grafikkarte" so lange ausgeblendet ist, bis Sie einen Bildschirm auswählen. Die Optionsklasse wird dann angezeigt, sodass eine Grafikkarte ausgewählt werden kann.

## **Über Regeln die Anzeige von Optionsartikeln steuern**

Über Zuweisungsaktionen können Sie die Anzeige von Optionsartikeln steuern: So können Sie sicherstellen, dass Kunden nur gültige Auswahlen treffen. Sie können beispielsweise eine Regel mit einer Zuweisungsaktion verwenden, um sicherzustellen, dass ein Kunde nur gültige Kombinationen aus Grafikkarten und Bildschirmen auswählt.

## **Regel für die Anzeige kompatibler Grafikkarten definieren**

#### **Informationen zu diesem Vorgang**

In diesem Beispiel besagt die Regel Folgendes: Wenn Sie einen Bildschirm mit einer maximalen Auflösung von 1280x1024 auswählen, müssen Sie eine Grafikkarte auswählen, die XVGA unterstützt.

#### **Vorgehensweise**

- 1. Navigieren Sie zum Modell MXWS-7700.
- 2. Klicken Sie auf die Registerkarte "Regeln".
- 3. Klicken Sie auf die Unterregisterkarte "Definieren".
- 4. Klicken Sie auf **Neu...**.
- 5. Geben Sie die folgenden Informationen ein:
	- a. Name: Kompatible Grafikkarten anzeigen
	- b. Beschreibung: Diese Regel stellt sicher, dass nur Grafikkarten angezeigt werden, die jeden angezeigten Bildschirm unterstützen.
- 6. Wählen Sie "Regel ausgelöst für: Erfolg" aus.
- 7. Klicken Sie auf **Speichern und Bearbeiten**.
- 8. Klicken Sie auf das Symbol **Neues Fragment**.
- 9. Geben Sie das Fragment wie folgt an:
	- Wählen Sie "value" aus der Dropdown-Liste "Funktion1" aus.
- <span id="page-15-0"></span>v Wählen Sie "MaximumResolution" aus der Dropdown-Liste "Eigenschaft1" aus.
- Wählen Sie "=" aus der Dropdown-Liste "Operator" aus.
- Wählen Sie "literal" aus der Dropdown-Liste "Funktion2" aus.
- Geben Sie "1280x1024" in das Feld "Eigenschaft2" ein.

Die Angabe des Fragments in dieser Weise ist gleichzusetzen mit der folgenden Formel:

value(Maximum Resolution) = literal(1280 x 1024)

- 10. Wählen Sie "Regel ist falsch" aus der Dropdown-Liste "Wenn nicht angegeben" aus.
- 11. Klicken Sie auf **Speichern und Zurückkehren**.

Wenn die Regel wahr ist, soll dadurch die Eigenschaft "RequiresXVGA" dem Modell zugewiesen werden. Eine weitere Regel soll sicherstellen, dass nur kompatible Optionsartikel "Grafikkarten" angezeigt werden. Sie müssen also die Zuweisungsaktion wie folgt definieren:

- 12. Wählen Sie in der Anzeige "Zuweisungsaktionen" die Eigenschaft "RequiresXVGA" aus der Dropdown-Liste aus.
- 13. Geben Sie als Wert "1" ein.
- 14. Klicken Sie auf die Schaltfläche **...** neben dem Feld "Zuweisen zu" und navigieren Sie im Dialogfenster zum Modell MXWS-7700. Wählen Sie das Modell aus und klicken Sie auf **Fertig**.

Das Feld "Zuweisen zu" wird mit dem Wert "MXWS-7700" gefüllt.

- 15. Klicken Sie auf "Artikel hinzufügen".
- 16. Klicken Sie auf **Speichern**.
- 17. Jetzt können Sie diese Regel dem Modell zuordnen.

## **Regel für die Anzeige von Grafikkarten definieren**

#### **Informationen zu diesem Vorgang**

Sie können eine Regel erstellen, die jedem Optionsartikel "Grafikkarte" zugeordnet werden kann und die festlegt, ob der Artikel angezeigt werden kann.

#### **Vorgehensweise**

- 1. Navigieren Sie zum Modell MXWS-7700.
- 2. Klicken Sie auf die Registerkarte "Regeln".
- 3. Klicken Sie auf die Unterregisterkarte "Definieren".
- 4. Klicken Sie auf **Neu...**.
- 5. Geben Sie die folgenden Informationen ein:
	- Name: Anzeigen bei XVGA-Unterstützung
	- Beschreibung: Diese Karte anzeigen, wenn XVGA-Unterstützung erforderlich ist und die Karte XVGA unterstützt.
- 6. Wählen Sie "Regel ausgelöst für: Fehler" aus.
- 7. Klicken Sie auf **Speichern und Bearbeiten**.
- 8. Klicken Sie auf das Symbol **Neues Fragment**.
- 9. Geben Sie das Fragment wie folgt an:
	- v Wählen Sie "value" aus der Dropdown-Liste **Funktion1** aus.
	- v Wählen Sie RequiresXVGA aus der Dropdown-Liste **Eigenschaft1** aus.
	- v Wählen Sie "=" aus der Dropdown-Liste "Operator" aus.
- <span id="page-16-0"></span>• Wählen Sie "literal" aus der Dropdown-Liste "Funktion2" aus.
- v Geben Sie "1" in das Feld "Eigenschaft2" ein.

Die Angabe des Fragments in dieser Weise ist gleichzusetzen mit der folgenden Formel:

value(RequiresXVGA) = literal(1) in any location

10. Geben Sie für **Wenn nicht angegeben** "Regel ist wahr" an.

Dies besagt Folgendes: Wenn die Eigenschaft RequiresXVGA is nicht angegeben wurde, dann soll angenommen werden, dass alle Grafikkarten gültige Auswahlen sind.

- 11. Klicken Sie auf **Speichern und Zurückkehren**.
- 12. Klicken Sie auf das Symbol **Neues Fragment**.
- 13. Geben Sie das Fragment wie folgt an:
	- v Wählen Sie "propval" aus der Dropdown-Liste "Funktion1" aus.
	- Wählen Sie "Resolution" aus der Dropdown-Liste "Eigenschaft1" aus.
	- v Wählen Sie "=" aus der Dropdown-Liste "Operator" aus.
	- Wählen Sie "literal" aus der Dropdown-Liste "Funktion2" aus.
	- v Geben Sie "XVGA" in das Feld "Eigenschaft2" ein.

Die Angabe des Fragments in dieser Weise ist gleichzusetzen mit der folgenden Formel:

```
propval(Resolution) = literal(XVGA) in any location
```
Beachten Sie, dass hier die Funktion "propval" statt "value" verwendet werden muss, weil der Optionsartikel beim Anwenden der Regel nicht ausgewählt wird.

- 14. Geben Sie für **Wenn nicht angegeben** "Regel ist wahr" an.
- 15. Klicken Sie auf **Speichern und Zurückkehren**.
- 16. Wählen Sie in der Anzeige "Zuweisungsaktionen" die Eigenschaft \_isViewable aus der Dropdown-Liste aus.
- 17. Geben Sie als Wert "0" ein.
- 18. Lassen Sie das Feld "Zuweisen zu" leer. Dadurch wird angegeben, dass sich die Eigenschaft bei dem Knoten befindet, an dem die Regel zugeordnet ist.
- 19. Klicken Sie auf **Artikel hinzufügen**.
- 20. Klicken Sie auf **Speichern**.
- 21. Ordnen Sie diese Regel nun jeder Grafikkarte zu.

Bevor das Modell kompiliert wird, muss noch die Reihenfolge festgelegt werden, in der die Regeln angewendet werden. Dadurch soll sichergestellt werden, dass die Regel, über die geprüft wird, ob XVGA-Unterstützung erforderlich ist, vor den Regeln, über die festgelegt wird, ob jeder Optionsartikel "Grafikkarte" kompatibel ist, angewendet wird.

- 22. Navigieren Sie zum Knoten "Modell".
- 23. Klicken Sie auf die Registerkarte **Regeln**.
- 24. Klicken Sie auf die Unterregisterkarte "Auslösefolge".
- 25. Ändern Sie den Wert für die Priorität der Regel "Kompatible Grafikkarten anzeigen" in "10".

Dadurch wird sichergestellt, dass diese Regel zuerst angewendet wird.

26. Klicken Sie auf **Alle Änderungen speichern**.

Jetzt können Sie das Modell kompilieren und testen. Sie sehen, dass die Optionsklasse "Grafikkarte" so lange ausgeblendet ist, bis Sie einen Bildschirm auswählen. Die Optionsklasse wird dann angezeigt, sodass eine Grafikkarte

ausgewählt werden kann. Wenn Sie den Bildschirm "Optiquest Q115" auswählen, wird die Grafikkarte "GC-1000" nicht angezeigt.

## <span id="page-17-0"></span>**Einschränkungstabelle erstellen**

#### **Informationen zu diesem Vorgang**

Möglicherweise sind nicht alle Grafikkarten mit allen Bildschirmen kompatibel. Daher empfiehlt es sich anzugeben, welche Kombinationen aus Bildschirmen und Grafikkarten akzeptabel sind. In diesem Abschnitt wird zu diesem Zweck eine Einschränkungstabelle erstellt. Stellen Sie sicher, dass Sie die Regel "Anzeigen bei XVGA-Unterstützung" aus jeder der Grafikkarten entfernen.

Angenommen, die folgenden Kombinationen aus Grafikkarten und Bildschirmen sind kompatibel:

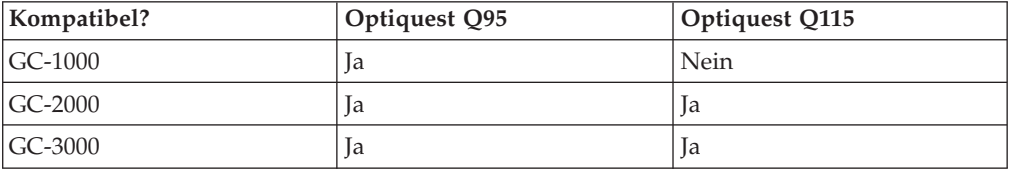

Sie können Einschränkungstabellen definieren, indem Sie angeben, welche Optionsartikel zusammen ausgewählt werden können und welche nicht. In diesem Beispiel ist es einfacher anzugeben, dass GC-1000 und Optiquest Q115 nicht zusammen ausgewählt werden können. Bei den anderen Auswahlen wird davon ausgegangen, dass sie kompatibel sind.

#### **Vorgehensweise**

- 1. Navigieren Sie zum Modell MXWS-7700.
- 2. Klicken Sie auf die Registerkarte "Tabellen".
- 3. Klicken Sie auf **Neu...**.
- 4. Geben Sie die folgenden Informationen ein:
	- Name: Grafik
	- v Beschreibung: Schränkt die Auswahl von Grafikkarten und Bildschirmen ein.
	- v Nachricht: Sie können diese Kombination aus Grafikkarte und Bildschirm nicht auswählen.
- 5. Klicken Sie auf **Änderungen speichern**.
- 6. Klicken Sie auf die Registerkarte "Einträge".
- 7. Wählen Sie "Bildschirme" aus der Dropdown-Liste "Tabellenspaltenname" aus und klicken Sie dann auf **Hinzufügen**.
- 8. Wählen Sie "Grafikkarten" aus der Dropdown-Liste "Tabellenspaltenname" aus und klicken Sie dann auf **Hinzufügen**.
- 9. Klicken Sie auf **Neue Einschränkung**.
- 10. Klicken Sie auf **Bearbeiten**.
- 11. Wählen Sie das Optionsfeld **miteinander ungültig** aus und markieren Sie die Kontrollkästchen "Optiquest Q115" und "GC-1000".
- 12. Klicken Sie auf **Speichern und Zurückkehren**. Jetzt können Sie das Modell kompilieren und testen. Sie sehen, dass die Optionsklasse "Grafikkarte" so lange ausgeblendet ist, bis Sie einen Bildschirm auswählen. Die Optionsklasse

wird dann angezeigt, sodass eine Grafikkarte ausgewählt werden kann. Sie sehen auch, dass der Optionsartikel "GC-1000" mit einem anklickbaren Symbol angezeigt wird. Dies gibt an, dass er nicht ausgewählt werden darf. Wenn Sie ihn doch auswählen, wird eine Fehlernachricht angezeigt. Sie können das Symbol anklicken, um über Visual Modeler den Konflikt lösen zu können: In diesem Beispiel wird die Auswahl eines anderen Bildschirms vorgeschlagen.

## <span id="page-20-0"></span>**Kapitel 4. Steuerelemente für die Benutzerschnittstelle**

Visual Modeler bietet eine Vielzahl von Steuerelementen, mit der die Benutzerschnittstelle flexibel und attraktiv gestaltet werden kann, sodass sie den Kunden bei seiner Auswahl unterstützt.

## **Anzeigeeigenschaften definieren**

Jedes Modell, jede Optionsklasse und jeder Optionsartikel verfügt über eine Reihe von Eigenschaften, über die festgelegt wird, wie das konfigurierbare Produkt dem Kunden angezeigt wird. Diese Eigenschaften werden als Anzeigeeigenschaften bezeichnet.

## **Anzeigeeigenschaft "Anleitungstext vor Auswahl" definieren Informationen zu diesem Vorgang**

Angenommen, Sie wollen mithilfe von Text dem Kunden bei seiner Auswahl helfen, den Text aber entfernen, sobald der Kunde seine Auswahl getroffen hat.

#### **Vorgehensweise**

- 1. Navigieren Sie zur Optionsklasse "Bildschirme".
- 2. Klicken Sie auf die Registerkarte **Anzeige**.
- 3. Geben Sie in das Feld "Anleitungstext vor Auswahl" folgenden Text ein: "Je größer der Bildschirm, desto mehr Anzeigen werden auf dem Bildschirm unterstützt".
- 4. Klicken Sie auf **Alle Änderungen speichern**.

Wenn Sie das Modell jetzt kompilieren und testen, sehen Sie, dass dieser Text angezeigt wird, wenn Sie zuerst das Modell anzeigen. Wenn Sie jedoch einen der Bildschirme auswählen, sehen Sie bei der erneuten Anzeige der Seite, dass der Text entfernt wurde.

Diese Anzeigeeigenschaft entspricht der Eigenschaft "UI: PRE\_PICK GUIDING TEXT".

## **Eigenschaft "In verbindlichem Angebot ignorieren" definieren Informationen zu diesem Vorgang**

Standardmäßig werden Optionsklassen und Optionsartikel im Warenkorb des Kunden angezeigt, wenn sie ihre Produktkonfiguration abgeschlossen und ihre konfigurierten Produkte in den Warenkorb gelegt haben. Wenn eine Optionsklasse nicht im Warenkorb des Kunden angezeigt werden soll, gehen Sie wie folgt vor:

#### **Vorgehensweise**

- 1. Navigieren Sie zur Optionsklasse "Bildschirme".
- 2. Markieren Sie das Kontrollkästchen "In verbindlichem Angebot ignorieren".
- 3. Klicken Sie auf **Speichern**.

Wenn Sie das Modell jetzt kompilieren und testen, sehen Sie, dass die Bildschirmklasse angezeigt wird. Wenn Sie jedoch die Schaltfläche

"Zusammenfassung" anklicken, wird die Optionsklasse "Bildschirme" nicht auf der Zusammenfassungsseite angezeigt (obwohl Optionsartikel ausgewählt sind).

Diese Anzeigeeigenschaft entspricht der Eigenschaft "UI: IGNORE IN QUOTE".

## <span id="page-21-0"></span>**Tabellarische Anzeige definieren**

#### **Informationen zu diesem Vorgang**

Angenommen, Sie wollen die Bildschirmoptionsartikel mit Eigenschaften anzeigen, um dem Benutzer die Auswahl zu erleichtern. Sie können dies wie folgt in Form einer Tabelle umsetzen.

#### **Vorgehensweise**

- 1. Navigieren Sie zur Optionsklasse "Bildschirme".
- 2. Klicken Sie auf die Registerkarte **Anzeige**.
- 3. Wählen Sie aus der Dropdown-Liste "Steuerelement für Benutzerschnittstelle" die Option "Tabellarische Anzeige" aus.
- 4. Klicken Sie auf **Alle Änderungen speichern**.
- 5. Geben Sie im Abschnitt "Einstellungen für eine tabellarische Anzeige" Folgendes ein:
	- v Spaltenüberschriften: Size;Resolution
	- v Spalteneigenschaften: MonitorSize;MaximumResolution
	- Spaltenausrichtung: Left;Left
- 6. Klicken Sie auf **Alle Änderungen speichern**.
- 7. Klicken Sie auf **Kompilieren und testen**.

Beachten Sie, dass die Optionsartikel in dieser Anzeige nicht auswählbar sind. Sie können eine zweite Optionsklasse hinzufügen, um diese auswählbar zu machen.

## **Eigenschaftswert berechnen**

#### **Informationen zu diesem Vorgang**

Visual Modeler bietet eine einfache, aber leistungsfähige Möglichkeit, um mithilfe von Eigenschaftswerten andere Eigenschaftswerte zu berechnen. In diesem Abschnitt wird gezeigt, wie dieser Mechanismus zur Anzeige von zusätzlichen Informationen für den Kunden verwendet wird. Angenommen, Sie kennen zu jedem Bildschirm die Bildschirmdiagonale (d). Sie wollen dem Kunden jedoch die Angaben zum gesamten Anzeigebereich (A) des Bildschirms bereitstellen. Dies lässt sich in etwa wie folgt berechnen: A = d\*d/2. Sie können dies wie folgt durchführen:

#### **Vorgehensweise**

- 1. Navigieren Sie zur Optionsklasse "Bildschirme".
- 2. Definieren Sie eine numerische Eigenschaft namens "MonitorArea".
- 3. Ordnen Sie diese Eigenschaft den beiden Bildschirmen zu.
- 4. Navigieren Sie zur Optionsklasse "Bildschirme".
- 5. Klicken Sie auf die Registerkarte **Anzeige**.
- 6. Ändern Sie die Eigenschaften der Tabellenspalte wie folgt:
	- a. Spaltenüberschriften: Size;Area;Resolution
- b. Spalteneigenschaften: MonitorSize;MonitorArea;MaximumResolution
- c. Spaltenausrichtung: Left;Left;Left
- 7. Klicken Sie auf **Alle Änderungen speichern**.
- 8. Navigieren Sie zum Knoten "Modell".
- 9. Klicken Sie auf die Registerkarte **Arbeitsblätter** und erstellen Sie wie folgt ein Arbeitsblatt:
	- a. Klicken Sie auf **Neu...**.
	- b. Geben Sie die folgenden Informationen ein:
		- Name: Bereich berechnen
		- v Klicken Sie auf **Erstellen**.
- 10. Klicken Sie auf **Spalte hinzufügen** und fügen Sie zuerst die Bildschirmgröße und dann den Bildschirmanzeigebereich hinzu.
- 11. Klicken Sie auf "Zeile hinzufügen" und fügen Sie die Bildschirmoptionsartikel mit der Auswahlfunktion für Entitäten hinzu.
- 12. Klicken Sie in der ersten Zeile und in der Spalte "MonitorArea" auf die Schaltfläche "Eigenschaftswert bearbeiten".
- 13. Geben Sie "=" als erstes Zeichen im Textbereich ein.
- 14. Wählen Sie im Fenster "Editor für numerische Eigenschaften" den Wert "Function", die Eigenschaft "MonitorSize" und die nicht angegebene Position aus und klicken Sie auf **Hinzufügen**.
- 15. Klicken Sie bei den mathematischen Symbolen daneben auf "\*".
- 16. Wählen Sie im Fenster "Editor für numerische Eigenschaften" den Wert "Function", die Eigenschaft "MonitorSize" und die nicht angegebene Position aus und klicken Sie auf **Hinzufügen**.
- 17. Klicken Sie bei den mathematischen Symbolen daneben auf "/".
- 18. Geben Sie den Wert "2" ein.

Im Textbereich sehen Sie nun Folgendes:

value("Monitor Size")\*value("Monitor Size")/2

- 19. Klicken Sie auf **OK**.
- 20. Klicken Sie in der zweiten Zeile und in der Spalte "Bildschirmanzeige" auf die Schaltfläche "Eigenschaftswert bearbeiten" und wiederholen Sie die obigen Schritte für diesen Bildschirm.
- 21. Klicken Sie auf **Alle Änderungen speichern**.

Wenn Sie das Modell jetzt kompilieren und testen, sehen Sie, dass die Optionsklasse "Bildschirme" als dreispaltige Tabelle angezeigt wird und die Spalte "Bereich" aus der Spalte "Größe" berechnet wird.

Sie können auch Java-Klassen in den Fenstern "Editor für numerische Eigenschaften" und "Zeichenfolgeeditor" verwenden. Beispiel: Angenommen, die Bildschirme sind kreisförmig und die Eigenschaft "MonitorSize" (d) gibt den Radius des Bildschirms an. Dann muss der Anzeigebereich (A) wie folgt berechnet werden: pi\*d\*d.

Sie können die Formel für die Eigenschaft "MonitorArea" wie folgt ändern:

=java.lang.Math.PI\*value("MonitorSize")\*value("MonitorSize")

Um dies lesbarer zu gestalten, können Sie wie folgt einen Zeichenfolgeausdruck verwenden, um eine lesbarere Eigenschaft zu definieren:

- 22. Navigieren Sie zur Optionsklasse "Bildschirme".
- 23. Definieren Sie eine neue Zeichenfolgeeigenschaft namens "MonitorAreaString".
- <span id="page-23-0"></span>24. Navigieren Sie zum Modell "MXWS-7700" und klicken Sie auf die Registerkarte **Arbeitsblatt**.
- 25. Fügen Sie dem Arbeitsblatt eine neue Spalte hinzu, indem Sie die Eigenschaft "MonitorAreaString" hinzufügen.
- 26. Klicken Sie in der ersten Zeile und in der Spalte "MonitorAreaString" auf die Schaltfläche "Eigenschaftswert bearbeiten".
- 27. Geben Sie im Textbereich "\${expand(Monitor Area,225.00,0.00 inches)}" ein.
- 28. Klicken Sie auf **OK**.
- 29. Navigieren Sie nun zum Feld "Spalteneigenschaften" auf der Registerkarte **Anzeige** der Klasse "Bildschirme" und ändern Sie es wie folgt: MonitorSize;MonitorAreaString;MaximumResolution

Wenn Sie das Modell jetzt kompilieren und testen, sehen Sie, dass die Optionsklasse "Bildschirme" als dreispaltige Tabelle angezeigt wird, die Spalte "Bereich" aus der Spalte "Größe" berechnet wird und in der Form 1134.11 Zoll angezeigt wird.

## **Steuerelement zum Akzeptieren von vom Benutzer eingegebenen Werten – Szenario 1**

#### **Informationen zu diesem Vorgang**

Sie können Kunden die Möglichkeit geben, Werte für Eigenschaften einzugeben. Über diese Werte können Benutzeranforderungen gegen Regeln geprüft werden, die angeben, ob Optionsartikel mit den Anforderungen übereinstimmen. Hierfür müssen Sie angeben, dass das relevante Steuerelement für Benutzerschnittstelle für die Optionsklasse ein vom Benutzer eingegebener Wert ist. Auf Optionsartikelebene müssen Sie dann angeben, wie der vom Benutzer eingegebene Wert mit einer Eigenschaft verbunden wird. Im Allgemeinen wird der Wert mit einer Eigenschaft verbunden, die in einer Modellregel verwendet werden kann.

Beispiel: Angenommen, Sie wollen Benutzern die Möglichkeit geben, ein Höchstgewicht für den Computerbildschirm anzugeben. Gehen Sie dazu wie folgt vor:

#### **Vorgehensweise**

- 1. Erstellen Sie eine Optionsklasse namens "Bildschirmgewicht".
- 2. Wählen Sie auf der Registerkarte **Anzeige** "Vom Benutzer eingegebene Werte" aus der Dropdown-Liste "Steuerelement für Benutzerschnittstelle" aus.
- 3. Geben Sie für die Anzeigeeigenschaft "Anzahl Spalten" den Wert 2 ein.
- 4. Klicken Sie auf **Alle Änderungen speichern**.
- 5. Erstellen Sie einen einzelnen Optionsartikel unter dieser Optionsklasse und benennen Sie ihn "Gewicht".
- 6. Geben Sie auf der Registerkarte **Anzeige** für "Gewicht" im Abschnitt "Vom Benutzer eingegebene Werteinstellungen" Folgendes ein:
	- Vom Benutzer eingegebener Wertetyp: Numeric.
	- v Der Eigenschaft den Wert zuweisen: \*.MaximumWeight
	- Dadurch wird die Eigenschaft "MaximumWeight" referenziert, die auf Modellebene zugeordnet ist.
	- v Text vor Eingabefeld: Geben Sie das Höchstgewicht für den Bildschirm in kg ein.
- 7. Klicken Sie auf **Alle Änderungen speichern**.

Wenn Sie dieses Modell kompilieren und testen, sehen Sie den Optionsklassenabschnitt:

Gehen Sie wie folgt vor, um zu zeigen, wie der vom Benutzer eingegebene Wert verwendet werden kann:

- 8. Navigieren Sie zur Modellebene und erstellen Sie die folgende Regel:
	- Name: Höchstgewicht für Modell
	- Regel ausgelöst für: Fehler
	- v Fragment: Wählen Sie für "Funktion1" "value", "MonitorWeight", einen Wert aus der Dropdown-Liste, ">" aus der Dropdown-Liste "Operator" und für "Funktion2" "value", "MaximumWeight", "relative" aus. Wählen Sie in der Dropdown-Liste "Wenn nicht angegeben" aus, dass die Regel wahr sein soll, sodass die Regel wie folgt aussieht:

value(MonitorWeight) > value(.MaximumWeight)

- v Fehlernachricht: Der ausgewählte Bildschirm überschreitet das von Ihnen angegebene Höchstgewicht.
- 9. Speichern Sie diese Regel.
- 10. Ordnen Sie die Regel beim Knoten MXWS-7700 zu.

Wenn Sie dieses Modell kompilieren und testen, sehen Sie, dass abhängig von Ihrer Bildschirmauswahl und dem für das Höchstgewicht des Bildschirms eingegebenen Wert eine Fehlernachricht angezeigt wird, wenn das Gewicht des Bildschirms das Höchstgewicht überschreitet.

Steuerelement zum Akzeptieren von vom Benutzer eingegebenen Werten – Szenario 2

Bei diesem Szenario geschieht Folgendes: Wenn ein Kunde einen Wert im Textfeld "Gewicht" angibt und das Modell aktualisiert, wird der eingegebene Wert der Eigenschaft "MXWS $\triangle 7700$ .MaximumWeight" zugewiesen. Die Regel vergleicht dann diesen Wert mit dem Wert der im Modell definierten Eigenschaft "MonitorWeight". In diesem Fall ist die einzige Position, wo "MonitorWeight" den Knoten zugeordnet wurde, bei den beiden Bildschirmoptionsartikeln. Dadurch wird der Wert der Eigenschaft "MonitorWeight" beim ausgewählten Bildschirmknoten nicht verwendet.

Ein alternativer Ansatz zum Schreiben dieser Regel sieht wie folgt aus: Sie geben an, dass die Eigenschaft "MonitorWeight" von dem Punkt abgerufen werden soll, wo die Regel zugeordnet wird. Dann ordnen Sie diese Version der Regel jedem Bildschirmoptionsartikel zu. Gehen Sie dazu wie folgt vor:

- 11. Heben Sie die Zuordnung der Regel "Höchstgewicht" bei der Modellregel zum Modell auf. Diese Regel wird dann nicht angewendet.
- 12. Erstellen Sie die folgende Regel:
	- v Name: Höchstgewicht des Bildschirms
	- Regel ausgelöst für: Fehler
	- v Fragment: Wählen Sie für "Funktion1" "value", "MonitorWeight", relativ zur Dropdown-Liste "Position1", ">" aus der Dropdown-Liste "Operator" und für "Funktion2" "value", "MaximumWeight", "relative" aus. Wählen Sie in der Dropdown-Liste "Wenn nicht angegeben" aus, dass die Regel wahr sein soll, sodass die Regel wie folgt aussieht:

value(.MonitorWeight) > value(.MaximumWeight)

- Fehlernachricht: Der ausgewählte Bildschirm überschreitet das von Ihnen angegebene Höchstgewicht.
- 13. Speichern Sie diese Regel.
- 14. Ordnen Sie die Regel bei den Knoten für die Bildschirmoptionsartikel zu.

<span id="page-25-0"></span>Wenn Sie dieses Modell kompilieren und testen, sehen Sie, dass abhängig von Ihrer Bildschirmauswahl und dem für das Höchstgewicht des Bildschirms eingegebenen Wert eine Fehlernachricht angezeigt wird, wenn das Gewicht des Bildschirms das Höchstgewicht überschreitet.

Bei diesem Szenario geschieht Folgendes: Wenn ein Kunde einen Wert im Textfeld "Gewicht" angibt und das Modell aktualisiert, wird der eingegebene Wert der Eigenschaft "MXWS $\triangle$ 7700.Maximum Weight" zugewiesen. Die Regel vergleicht dann diesen Wert mit dem Wert der Eigenschaft "MonitorWeight", die an dem Knoten definiert wurde, dem die Regel zugeordnet ist. In diesem Fall ist die einzige Position, wo "Monitor" den Knoten zugeordnet wurde, bei den beiden Bildschirmoptionsartikeln. Dadurch wird der Wert der Eigenschaft "MonitorWeight" beim ausgewählten Bildschirmknoten nicht verwendet.

Bevor Sie mit dieser Lerneinheit fortfahren, müssen Sie die Zuordnung der Regel "Höchstgewicht des Bildschirms" zu den Bildschirmoptionsartikeln aufheben.

## **Steuerelement zum Beschränken von vom Benutzer eingegebenen Werten – Szenario 1 Informationen zu diesem Vorgang**

Es kann Fälle geben, in denen Sie die möglichen Werte, die ein Kunde in ein Feld für Benutzereingaben eingeben kann, beschränken wollen. Dies können Sie mit der Anzeigeeigenschaft "Zulässige Werte" regeln. Stellen Sie zudem sicher, dass Sie die Zuordnung der Regel "Höchstgewicht des Bildschirms" zu den Bildschirmoptionsartikeln aufheben.

#### **Vorgehensweise**

- 1. Navigieren Sie zum Optionsartikel "Gewicht" der Optionsklasse "Bildschirmgewicht" und klicken Sie auf die Registerkarte **Anzeige**.
- 2. Geben Sie im Feld für die Anzeigeeigenschaft "Zulässige Werte" Folgendes ein: 0-20.

Wenn Sie dieses Modell kompilieren und testen, sehen Sie, dass das Textfeld "Gewicht" nun eine Dropdown-Liste ist, die mit ganzzahligen Werten von 0.0. bis 20.0 gefüllt wird. Ein Kunde kann jeweils nur einen dieser Werte auswählen. Die Auswahl wird dann automatisch an den Server übergeben.

#### **Steuerelement zum Beschränken von vom Benutzer eingegebenen Werten – Szenario 2**

Angenommen, Sie wollen ein anderes Feld für Benutzereingaben für die bevorzugten Farbeinstellungen des Kunden erstellen und angeben, dass der Kunde nur aus einer bestimmten Anzahl Farben auswählen kann. Gehen Sie wie folgt vor:

- 3. Erstellen Sie eine Optionsklasse namens "Farbe".
- 4. Wählen Sie auf der Registerkarte **Anzeige** "Vom Benutzer eingegebene Werte" aus der Dropdown-Liste "Steuerelement für Benutzerschnittstelle" aus.
- 5. Klicken Sie auf **Alle Änderungen speichern**.
- 6. Erstellen Sie einen einzelnen Optionsartikel unter dieser Optionsklasse und benennen Sie ihn "Farbauswahl".
- 7. Geben Sie auf der Registerkarte **Anzeige** im Abschnitt "Vom Benutzer eingegebene Werteinstellungen" Folgendes ein:
	- a. Vom Benutzer eingegebener Wertetyp: String.
	- b. Geben Sie im Feld "Zulässige Werte" Schwarz, Blau, Grün, Rot, Weiß ein.
- <span id="page-26-0"></span>c. Der Eigenschaft den Wert zuweisen: \*.Color
- d. Dadurch wird die Eigenschaft "Farbe" referenziert, die Sie auf Modellebene definieren und zuordnen können.
- e. Text vor Eingabefeld: Wählen Sie Ihre bevorzugte Farbe aus.
- 8. Wählen Sie auf der Registerkarte **Eigenschaften** die Eigenschaft "UI: SUPPRESS UEV NONE VALUE" aus und geben Sie für "value" den Wert "yes" an. Klicken Sie dann auf **Zuordnen**.
- 9. Klicken Sie auf **Alle Änderungen speichern**.

Wenn Sie dieses Modell kompilieren und testen, sehen Sie die neue Optionsklasse "Farbe" sowie eine Dropdown-Liste mit Werten, aus denen der Kunde wählen kann. Beachten Sie, dass "Keine" kein auswählbares Element ist.

## **Anzeigeeigenschaft "Bild" definieren**

Sie können Modellen, Optionsklassen oder Optionsartikeln Bilder zuordnen, indem Sie die Anzeigeeigenschaft "Bild" angeben. Als Werte werden relative oder absolute URLs verwendet:

- v Beginnt die URL mit "http://", ist dies eine absolute URL.
- v Beginnt die URL mit "/", wird sie als relativ zum Servlet-Container interpretiert.
- v Beginnt die URL nicht mit einer dieser beiden Angaben, wird sie als relativ zur aktuellen URL interpretiert.

#### **Bildwert**

**URL**

**http://webserver:port/images/4Stars.gif** http://webserver:port/images/4Stars.gif

**/images/4Stars.gif**

http://server:port/images/4Stars.gif

#### **4Stars.gif**

http://server:port/en/US/images/4Stars.gif

Auf Modell- oder Optionsklassenebene entspricht die Anzeigeeigenschaft "Bild" der Eigenschaft "UI: ICON GRAPHIC". Auf Optionsartikelebene entspricht die Anzeigeeigenschaft "Bild" der Eigenschaft "UI: ITEM IMAGE NAME". Beachten Sie, dass Sie bei der Definition der Eigenschaft "Bild" auf Optionsartikelebene auch die Eigenschaft "UI: SHOW ITEM IMAGES" auf Optionsklassenebene auf "true" setzen müssen.

### **Produktlayout verwalten**

#### **Informationen zu diesem Vorgang**

Mithilfe von Benutzerschnittstelleneigenschaften lässt sich das Basislayout eines konfigurierbaren Produkts steuern. Durch die Angabe der Anzahl von Zeilen und Spalten, die jede Optionsklasse belegt, sowie der Anzahl der Spalten auf der Seite können Sie die Darstellung und Funktionsweise Ihrer Seite optimieren, ohne die dahinterstehende JSP-Seite ändern zu müssen.

In diesem Abschnitt fügen Sie eine weitere Optionsklasse hinzu und steuern das Seitenlayout so, dass die Optionsklasse "Bildschirme" die erste Zeile und die anderen beiden Optionsklassen die zweite Zeile belegen.

Erstellen Sie zunächst wie folgt neue Optionsklassen:

<span id="page-27-0"></span>**Name des Optionsartikels Beschreibung**

**Pentium 4 2 GHz** Pentium 4 2,8 GHz

**Pentium 4 2A GHz** Pentium 4 2,8A GHz

**Pentium 4 2C GHz** Pentium 4 2,8C GHz

**Name des Optionsartikels Beschreibung**

**SDRAM 256 MB** SDRAM 256 MB

**DDR 256 MB** DDR 256 MB

**RDRAM 256 MB** RDRAM 256 MB

**Name des Optionsartikels Beschreibung**

**Logitech 967300** Logitech 967300

**Gyration GP170** Gyration GP170

**Adesso 595**

Adesso 595

Steuern Sie dann das Layout des konfigurierbaren Produkts wie folgt:

#### **Vorgehensweise**

- 1. Navigieren Sie zum Modell MXWS-7700.
- 2. Setzen Sie auf der Registerkarte **Anzeige** den Wert für die Eigenschaft "Anzahl Spalten" auf "3". Dies entspricht der Einstellung der Eigenschaft "UI: NUMBER OF COLUMNS" auf den Wert "3".
- 3. Navigieren Sie zur Optionsklasse "Bildschirme".
- 4. Setzen Sie auf der Registerkarte **Anzeige** den Wert für die Eigenschaft "Anzahl Spalten" auf "3". Dies entspricht der Einstellung der Eigenschaft "UI: NUMBER OF COLUMNS" auf den Wert "3".
- 5. Navigieren Sie zur Optionsklasse "Grafikkarten".
- 6. Setzen Sie auf der Registerkarte **Anzeige** den Wert für die Eigenschaft "Anzahl Spalten" auf "1".
- 7. Navigieren Sie zur Optionsklasse "Bildschirmgewicht".
- 8. Setzen Sie auf der Registerkarte **Anzeige** den Wert für die Optionsklasse "Anzeige" auf "Unsichtbar".
- 9. Navigieren Sie zur Optionsklasse "Prozessoren".
- 10. Setzen Sie auf der Registerkarte **Anzeige** den Wert für die Eigenschaft "Anzahl Spalten" auf "1".
- 11. Geben Sie auf der Registerkarte **Eigenschaften** in das Wertfeld der Eigenschaft "\_description" die Angabe "Prozessoren" ein.
- <span id="page-28-0"></span>12. Navigieren Sie zur Optionsklasse "RAM".
- 13. Setzen Sie auf der Registerkarte **Anzeige** den Wert für die Eigenschaft "Anzahl Spalten" auf "1".
- 14. Geben Sie auf der Registerkarte **Eigenschaften** in das Wertfeld der Eigenschaft "\_description" die Angabe "RAM" ein.
- 15. Navigieren Sie zur Optionsklasse "Tastaturen".
- 16. Setzen Sie auf der Registerkarte **Anzeige** den Wert für die Eigenschaft "Anzahl Spalten" auf "1".
- 17. Geben Sie auf der Registerkarte **Eigenschaften** in das Wertfeld der Eigenschaft "\_description" die Angabe "Tastaturen" ein.

Wenn Sie dieses Modell kompilieren und testen und dann einen Bildschirm auswählen, wird das Layout der Seite so dargestellt wie erwartet.

Angenommen, Sie wollen stattdessen, dass die Optionsklasse "Grafikkarten" in zwei Zeilen und einer Spalte angezeigt wird und die Klasse "Prozessoren" zwei Spalten belegt. Gehen Sie dazu wie folgt vor:

- 18. Navigieren Sie zur Optionsklasse "Grafikkarten".
- 19. Setzen Sie auf der Registerkarte **Anzeige** den Wert für die Eigenschaft "Anzahl Zeilen" auf "2". Dies entspricht der Einstellung der Eigenschaft "UI: ROW SPAN" auf den Wert "2".
- 20. Navigieren Sie zur Optionsklasse "Prozessoren".
- 21. Setzen Sie auf der Registerkarte **Anzeige** den Wert für die Eigenschaft "Anzahl Spalten" auf "2".

Wenn Sie dieses Modell kompilieren und testen und dann einen Bildschirm auswählen, wird das Layout der Seite so dargestellt wie erwartet.

Zum Schluss soll eine weitere Optionsklasse hinzugefügt werden. Dies ist eine Klasse für Benutzereingaben namens "Gehäuse" mit einem Optionsartikel namens "Farbe". Definieren Sie den Optionsartikel als Eigenschaft für Zeichenfolgewerte, die einen Wert aus dieser Liste annehmen kann: Schwarz,Blau,Grün,Rot,Weiß.

Wenn Sie dieses Modell kompilieren und testen, sehen Sie, dass das Layout durch die Optionsklasse "Gehäuse" verändert wird, die in der dritten Zeile hervorragt. Um dies zu korrigieren, müssen Sie angeben, dass die Optionsklasse "RAM" eine Spalte überspringen soll. Dies liegt daran, dass die Optionsklasse "Grafikkarten" zwei Zeilen belegt.

- 22. Navigieren Sie zur Optionsklasse "RAM".
- 23. Setzen Sie auf der Registerkarte **Anzeige** den Wert für die Eigenschaft "Anzahl der zu überspringenden Spalten" auf "1". Dies entspricht der Einstellung der Eigenschaft "UI: SKIP COLUMNS" auf den Wert "1".

Wenn Sie das Modell jetzt kompilieren und testen, sehen Sie, dass die Zeilen und Spalten wieder wie erwartet angezeigt werden.

## <span id="page-30-0"></span>**Bemerkungen**

Die vorliegenden Informationen wurden für Produkte und Services entwickelt, die auf dem deutschen Markt angeboten werden.

Möglicherweise bietet IBM die in dieser Dokumentation beschriebenen Produkte, Services oder Funktionen in anderen Ländern nicht an. Informationen über die gegenwärtig im jeweiligen Land verfügbaren Produkte und Services sind beim zuständigen IBM Ansprechpartner erhältlich. Hinweise auf IBM Lizenzprogramme oder andere IBM Produkte bedeuten nicht, dass nur Programme, Produkte oder Services von IBM verwendet werden können. Anstelle der IBM Produkte, Programme oder Services können auch andere, ihnen äquivalente Produkte, Programme oder Services verwendet werden, solange diese keine gewerblichen oder anderen Schutzrechte von IBM verletzen. Die Verantwortung für den Betrieb von Produkten, Programmen und Services anderer Anbieter liegt beim Kunden.

Für in diesem Handbuch beschriebene Erzeugnisse und Verfahren kann es IBM Patente oder Patentanmeldungen geben. Mit der Auslieferung dieses Handbuchs ist keine Lizenzierung dieser Patente verbunden. Lizenzanforderungen sind schriftlich an folgende Adresse zu richten (Anfragen an diese Adresse müssen auf Englisch formuliert werden):

*IBM Director of Licensing*

*IBM Europe, Middle East & Africa*

*Tour Descartes 2, avenue Gambetta 92066 Paris La Defense*

#### *France*

Trotz sorgfältiger Bearbeitung können technische Ungenauigkeiten oder Druckfehler in dieser Veröffentlichung nicht ausgeschlossen werden. Die hier enthaltenen Informationen werden in regelmäßigen Zeitabständen aktualisiert und als Neuausgabe veröffentlicht. IBM kann ohne weitere Mitteilung jederzeit Verbesserungen und/oder Änderungen an den in dieser Veröffentlichung beschriebenen Produkten und/oder Programmen vornehmen.

Verweise in diesen Informationen auf Websites anderer Anbieter werden lediglich als Service für den Kunden bereitgestellt und stellen keinerlei Billigung des Inhalts dieser Websites dar. Das über diese Websites verfügbare Material ist nicht Bestandteil des Materials für dieses IBM Produkt. Die Verwendung dieser Websites geschieht auf eigene Verantwortung.

Werden an IBM Informationen eingesandt, können diese beliebig verwendet werden, ohne dass eine Verpflichtung gegenüber dem Einsender entsteht.

Lizenznehmer des Programms, die Informationen zu diesem Produkt wünschen mit der Zielsetzung: (i) den Austausch von Informationen zwischen unabhängig voneinander erstellten Programmen und anderen Programmen (einschließlich des vorliegenden Programms) sowie (ii) die gemeinsame Nutzung der ausgetauschten Informationen zu ermöglichen, wenden sich an den Hersteller.

*IBM Corporation*

*J46A/G4*

*555 Bailey Avenue*

*San Jose, CA 95141-1003*

*USA*

Die Bereitstellung dieser Informationen kann unter Umständen von bestimmten Bedingungen - in einigen Fällen auch von der Zahlung einer Gebühr - abhängig sein.

Die Lieferung des in diesen Informationen beschriebenen Lizenzprogramms sowie des zugehörigen Lizenzmaterials erfolgt auf der Basis der IBM Rahmenvereinbarung bzw. der Allgemeinen Geschäftsbedingungen von IBM, der IBM Internationalen Nutzungsbedingungen für Programmpakete oder einer äquivalenten Vereinbarung.

Alle in diesem Dokument enthaltenen Leistungsdaten stammen aus einer kontrollierten Umgebung. Die Ergebnisse, die in anderen Betriebsumgebungen erzielt werden, können daher erheblich von den hier erzielten Ergebnissen abweichen. Einige Daten stammen möglicherweise von Systemen, deren Entwicklung noch nicht abgeschlossen ist. Eine Gewährleistung, dass diese Daten auch in allgemein verfügbaren Systemen erzielt werden, kann nicht gegeben werden. Darüber hinaus wurden einige Daten unter Umständen durch Extrapolation berechnet. Die tatsächlichen Ergebnisse können davon abweichen. Benutzer dieses Dokuments sollten die entsprechenden Daten in ihrer spezifischen Umgebung prüfen.

Alle Informationen zu Produkten anderer Anbieter stammen von den Anbietern der aufgeführten Produkte, deren veröffentlichten Ankündigungen oder anderen allgemein verfügbaren Quellen. IBM hat diese Produkte nicht getestet und kann daher keine Aussagen zu Leistung, Kompatibilität oder anderen Merkmalen machen. Fragen zu den Leistungsmerkmalen von Produkten anderer Anbieter sind an den jeweiligen Anbieter zu richten.

Aussagen über Pläne und Absichten von IBM unterliegen Änderungen oder können zurückgenommen werden und repräsentieren nur die Ziele von IBM.

Alle von IBM angegebenen Preise sind empfohlene Richtpreise und können jederzeit ohne weitere Mitteilung geändert werden. Händlerpreise können u. U. von den hier genannten Preisen abweichen.

Diese Veröffentlichung dient nur zu Planungszwecken. Die in dieser Veröffentlichung enthaltenen Informationen können geändert werden, bevor die beschriebenen Produkte verfügbar sind.

Diese Veröffentlichung enthält Beispiele für Daten und Berichte des alltäglichen Geschäftsablaufs. Sie sollen nur die Funktionen des Lizenzprogramms illustrieren und können Namen von Personen, Firmen, Marken oder Produkten enthalten. Alle diese Namen sind frei erfunden; Ähnlichkeiten mit tatsächlichen Namen und Adressen sind rein zufällig.

#### COPYRIGHTLIZENZ:

Diese Veröffentlichung enthält Musteranwendungsprogramme, die in Quellensprache geschrieben sind und Programmiertechniken in verschiedenen Betriebsumgebungen veranschaulichen. Sie dürfen diese Musterprogramme kostenlos kopieren, ändern und verteilen, wenn dies zu dem Zweck geschieht, Anwendungsprogramme zu entwickeln, zu verwenden, zu vermarkten oder zu verteilen, die mit der Anwendungsprogrammierschnittstelle für die Betriebsumgebung konform sind, für die diese Musterprogramme geschrieben werden. Diese Beispiele wurden nicht unter allen denkbaren Bedingungen getestet. Daher kann IBM die Zuverlässigkeit, Wartungsfreundlichkeit oder Funktion dieser Programme weder zusagen noch gewährleisten. Die Musterprogramme werden ohne Wartung (auf "as-is"-Basis) und ohne jegliche Gewährleistung zur Verfügung gestellt. IBM übernimmt keine Haftung für Schäden, die durch die Verwendung der Musterprogramme entstehen.

Kopien oder Teile der Musterprogramme bzw. daraus abgeleiteter Code müssen folgenden Copyrightvermerk beinhalten:

© IBM 2011. Teile des vorliegenden Codes wurden aus Musterprogrammen der IBM Corp abgeleitet. © Copyright IBM Corp. 2011.

Wird dieses Buch als Softcopy (Book) angezeigt, erscheinen keine Fotografien oder Farbabbildungen.

#### **Marken**

IBM, das IBM Logo und ibm.com sind Marken oder eingetragene Marken der IBM Corporation in den USA und/oder anderen Ländern. Weitere Produkt- und Servicenamen können Marken von IBM oder anderen Unternehmen sein. Eine aktuelle Liste der IBM Marken finden Sie auf der Webseite ["Copyright and](http://www.ibm.com/legal/copytrade.shtml) [trademark information"](http://www.ibm.com/legal/copytrade.shtml) unter [http://www.ibm.com/legal/copytrade.shtml.](http://www.ibm.com/legal/copytrade.shtml)

Adobe, das Adobe Logo, PostScript und das PostScript-Logo sind Marken oder eingetragene Marken der Adobe Systems Incorporated in den USA und/oder anderen Ländern.

IT Infrastructure Library ist eine eingetragene Marke der Central Computer and Telecommunications Agency. Die Central Computer and Telecommunications Agency ist nunmehr in das Office of Government Commerce eingegliedert worden.

Intel, das Intel Logo, Intel Inside, das Intel Inside Logo, Intel Centrino, das Intel Centrino Logo, Celeron, Intel Xeon, Intel SpeedStep, Itanium und Pentium sind Marken der Intel Corporation oder ihrer Tochtergesellschaften in den USA und/oder anderen Ländern.

Linux ist eine eingetragene Marke von Linus Torvalds in den USA und/oder anderen Ländern.

Microsoft, Windows, Windows NT und das Windows Logo sind Marken der Microsoft Corporation in den USA und/oder anderen Ländern.

ITIL ist als eingetragene Marke und eingetragene Gemeinschaftsmarke des Office of Government Commerce beim US Patent and Trademark Office registriert.

UNIX ist eine eingetragene Marke von The Open Group in den USA und anderen Ländern.

Java und alle auf Java basierenden Marken und Logos sind Marken oder eingetragene Marken der Oracle Corporation und/oder ihrer verbundenen Unternehmen.

Cell Broadband Engine wird unter Lizenz verwendet und ist eine Marke der Sony Computer Entertainment, Inc. in den USA und/oder anderen Ländern.

Linear Tape-Open, LTO, das LTO Logo, Ultrium und das Ultrium Logo sind Marken von HP, der IBM Corp. und Quantum in den USA und anderen Ländern.

Connect Control Center®, Connect:Direct®, Connect:Enterprise, Gentran®, Gentran:Basic®, Gentran:Control®, Gentran:Director®, Gentran:Plus®, Gentran:Realtime®, Gentran:Server®, Gentran:Viewpoint®, Sterling Commerce™, Sterling Information Broker® und Sterling Integrator® sind Marken oder eingetragene Marken der Sterling Commerce, Inc., einem IBM Unternehmen.

Weitere Unternehmens-, Produkt- oder Servicenamen können Marken anderer Hersteller sein.

# <span id="page-34-0"></span>**Index**

## **A**

[Anzeigeeigenschaften 15](#page-20-0)

# **B**

[Benutzerschnittstelle, Eigenschaft "UI:](#page-20-0) [PRE\\_PICK GUIDING TEXT" 15](#page-20-0)

# **D**

[Definieren und Zuordnen von](#page-8-0) [Eigenschaften 3](#page-8-0)

# **E**

[expand, Funktion 18](#page-23-0)

# **P**

[propval, Funktion 11](#page-16-0)

# **U**

[UI: ICON GRAPHIC, Eigenschaft 21](#page-26-0) [UI: IGNORE IN QUOTE, Eigenschaft 16](#page-21-0) [UI: ITEM IMAGE NAME,](#page-26-0) [Eigenschaft 21](#page-26-0) [UI: NUMBER OF COLUMNS,](#page-27-0) [Eigenschaft 22](#page-27-0) [UI: ROW SPAN, Eigenschaft 23](#page-28-0) [UI: SHOW ITEM IMAGES,](#page-26-0) [Eigenschaft 21](#page-26-0) [UI: SKIP COLUMNS, Eigenschaft 23](#page-28-0) [UI: SUPPRESS UEV NONE VALUE,](#page-26-0) [Eigenschaft 21](#page-26-0)

## **V**

[Vom Benutzer eingegebene Werte 18](#page-23-0)

# **Z**

[Zulässige Werte, Anzeigeeigenschaft 20](#page-25-0)

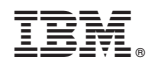

Gedruckt in Deutschland